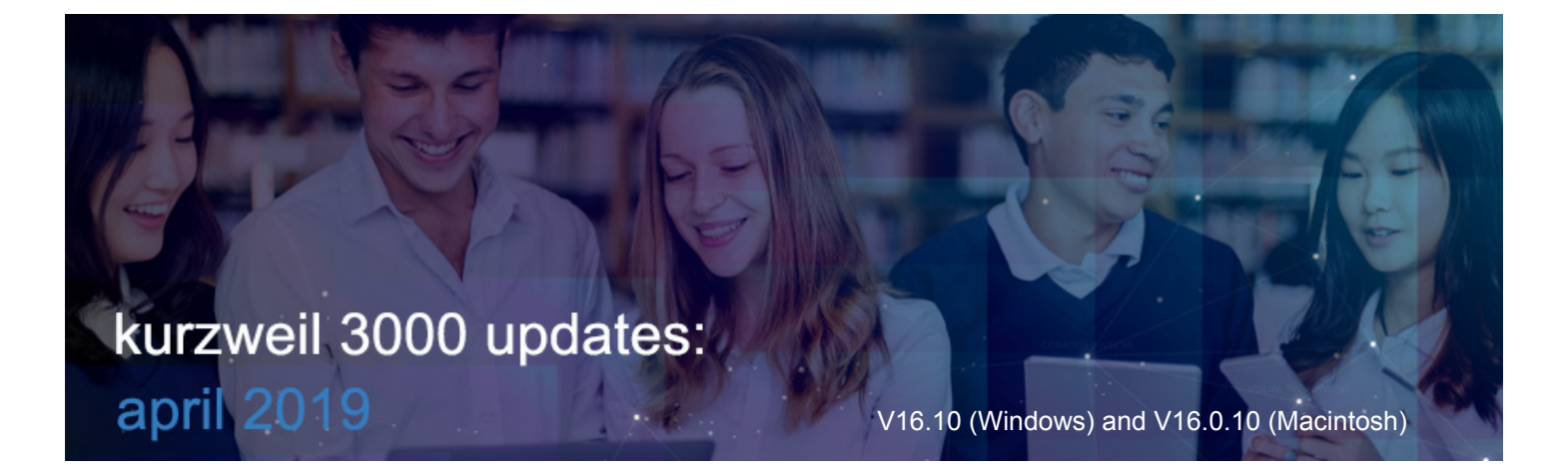

#### **1.**

### **Bookmarks Show Page Numbers and Nested Bookmarks in Kurzweil 3000 for Web Browsers (www.Kurzweil3000.com)**

When viewing bookmarks, the page number of the bookmark location is listed. If there are nested bookmarks, you can expand them when viewing bookmarks in Reading Order.

File with plain bookmarks

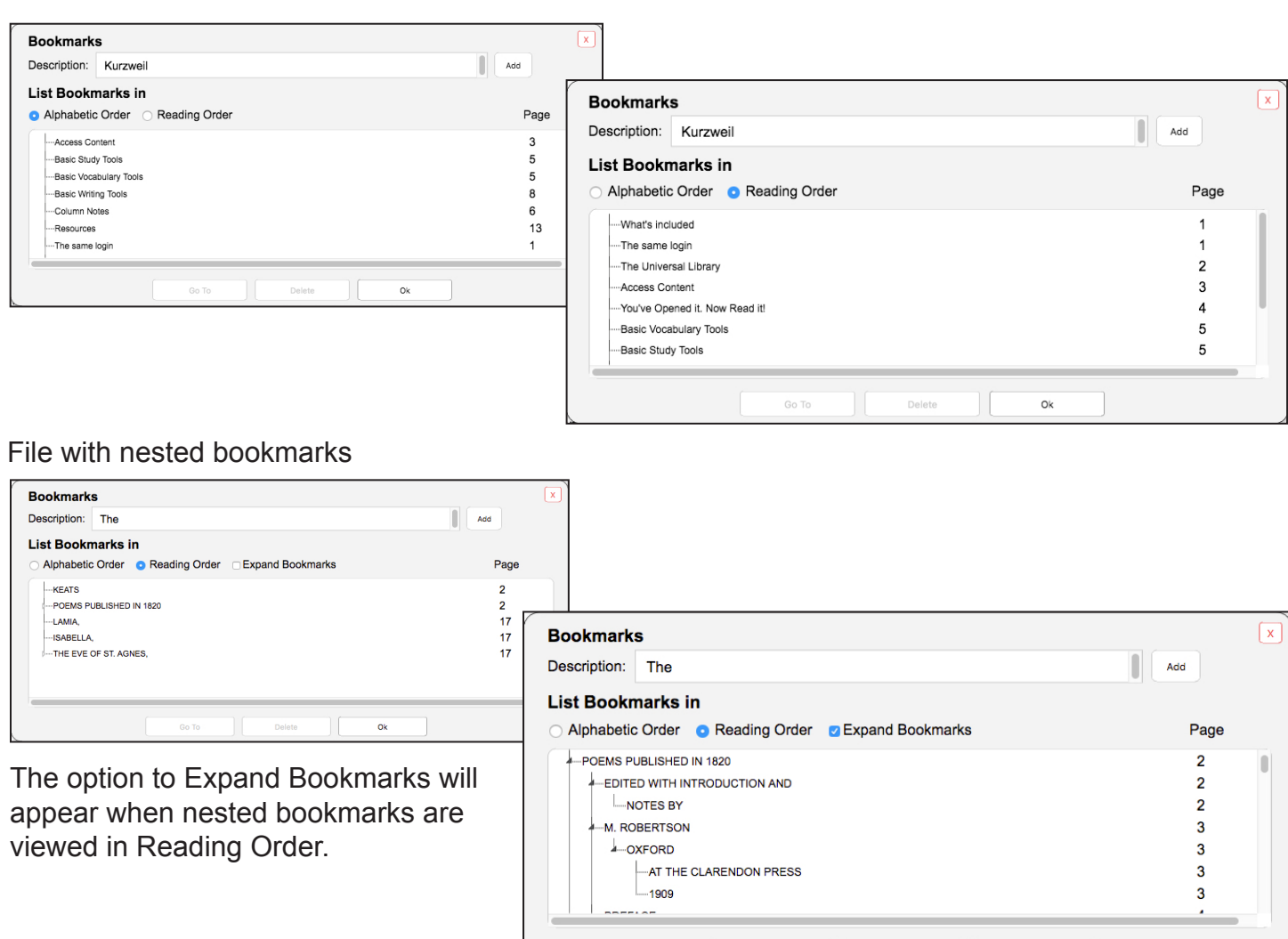

Go To

Ok

### **Brainstorm, Outline and Split Screen Views can be downloaded in multiple formats in Kurzweil 3000 for Web Browsers (www.Kurzweil3000.com)**

Download each view of the writing path.

**2.** 

Brainstorm view can be downloaded as a .kes file. Outline and Split Screen views can be downloaded in additional formats.

### **Document Options menu > Download Format**

Brainstorm and Outline notes appear as annotations in Microsoft Word or PDF documents. Split Screen will download the draft pages first followed by the outline pages.

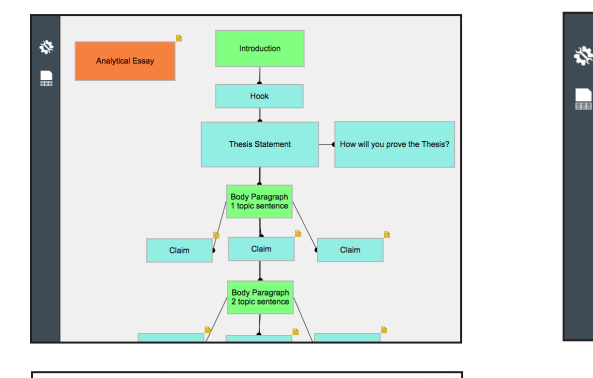

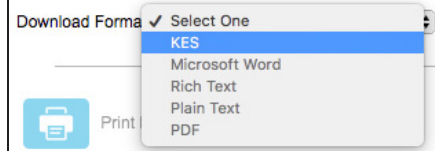

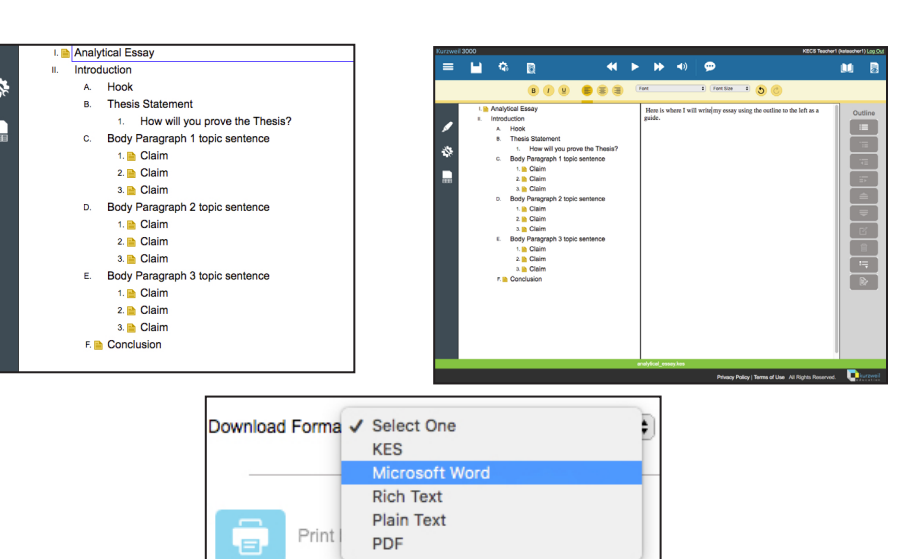

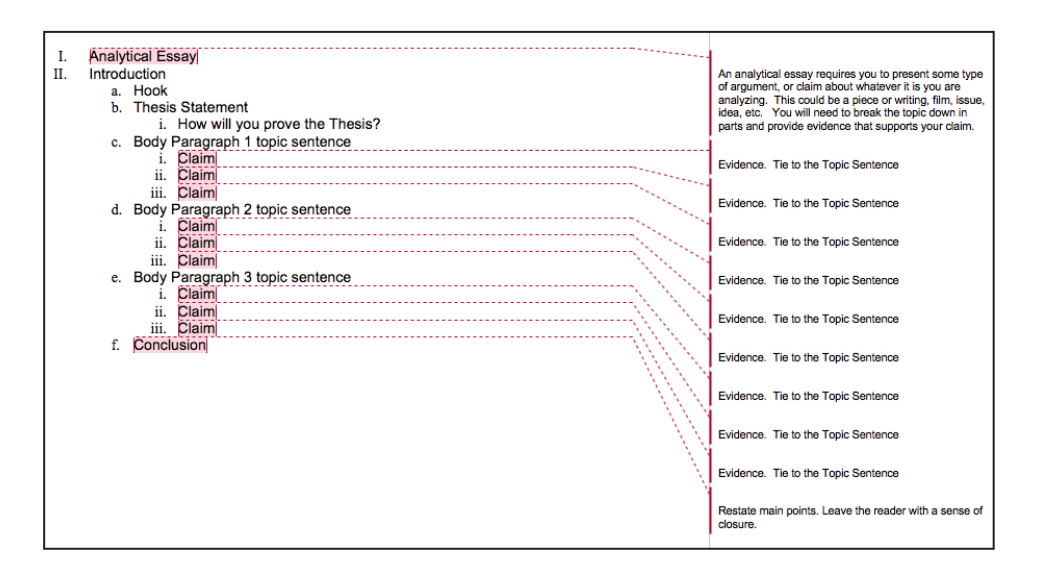

### **Export Annotations by Page or Annotation Type in Kurzweil 3000 for Web Browsers (www.Kurzweil3000.com)**

Choose to extract annotations in order by page (default), or grouped by annotation type.

### **Highlighter menu > Extract button**

**3.** 

Click **Advanced** to go to the advanced settings Check or un-check the box for **Arrange Annotations by Page**

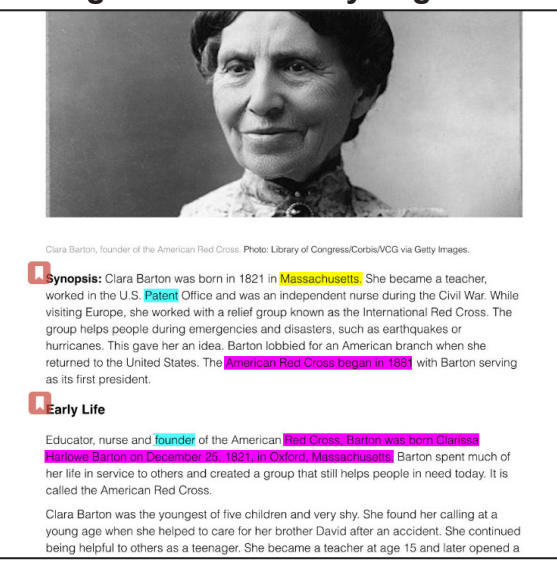

Arrange Annotations by Page  $\blacktriangledown$ 

**Arrange Annotations by Page ON** This is the default setting.

Annotations will be extracted into a file organized by page.

Each page section will have all of the annotations from that page.

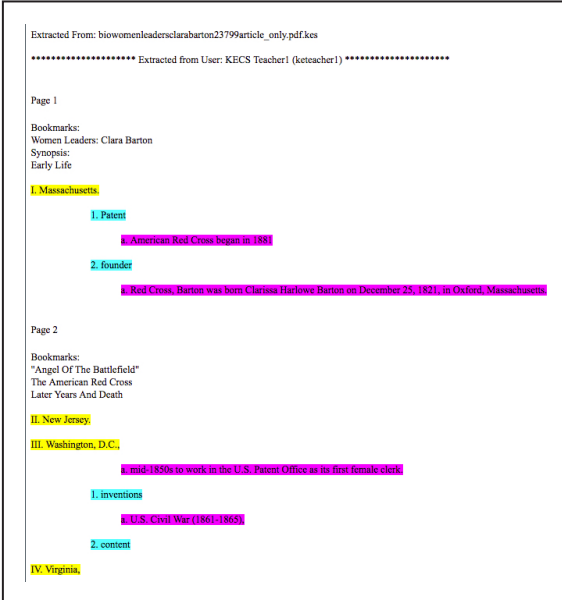

Arrange Annotations by Page

# **Arrange Annotations by Page OFF**

Annotations will be extracted into a file organized by the type of annotation.

Each section will have all of the annotations of that type (bookmarks, different notes, different color highlights).

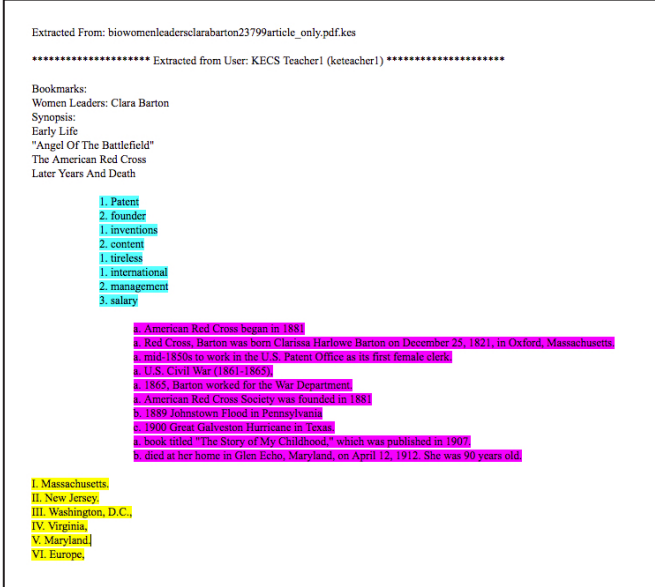

### **Customize Key Strokes for Selected Functions in Kurzweil 3000 for Windows (Web License Subscription Only)**

Keyboard shortcuts for many functions in Kurzweil 3000 for Windows can be customized.

## Go to **Tools > Options > Key Mapping**

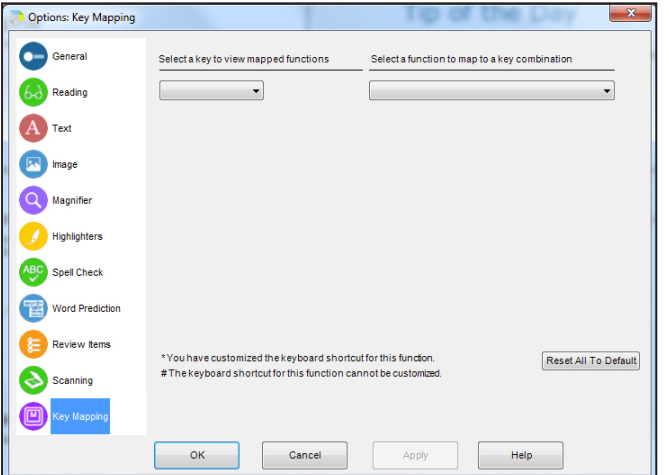

Select a function to map to a key combination

Read | Forward by and highlight reading unit Read | Go back one reading unit<br>Read | Go back one reading unit Read | Increase reading speed Read | Start / Pause reading Scan | Cancel scan

View | Set keyboard focus to next control<br>View | Zoom In 10%

Edit | Edit underlying text Fit To | Fit to text width Note | Add a footnote Note I Add voice note Note | Close footnote Note | Open Note options dialog Read | Back by and highlight reading unit<br>Read | Decrease reading speed

Scan | Repeatedly Scan | Start / Stop<br>Scan | Start / Stop<br>Scan | Zone Editor Tools I Header editor toggle Tools | Open bookmarks dialog Tools | Open spellcheck dialog f Tools | Pronunciations Dialog n Tools | Start speech to text dictation **Tools | Word prediction** 

View | Zoom Out 10%

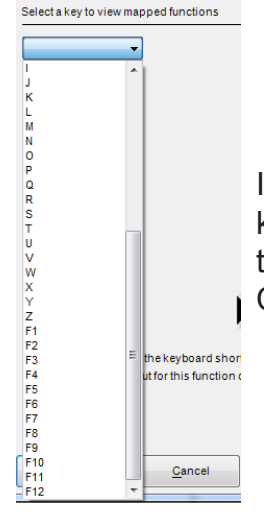

**4.** 

In the drop-down on the left, choose a key to see what functions are assigned to that key, including combinations with Ctrl, Alt and Shift.

> In the drop-down on the right, choose a function to see what keys are assigned to it.

Here are two possible examples for customizing Key Mapping.

### *Scenario 1:*

A student has an assistive device that requires the F9 key, so it cannot be assigned to any functions in Kurzweil 3000 for Windows.

First, find out what function is assigned to F9.

- **• Tools > Options > Key Mapping**
- Click the **Key drop-down** and choose F9
- The list shows 3 functions
- Click each to see the exact key combination
- F9 is assigned to Scan|Start/Stop
- Select Scan|Start/Stop in the list and click the **Clear button** and click **Apply**

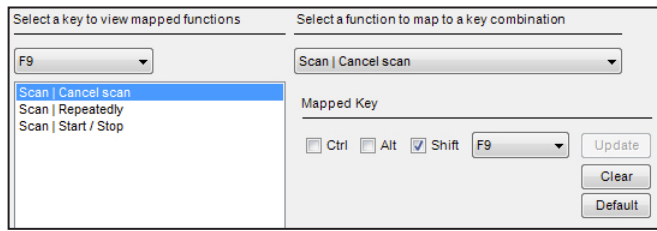

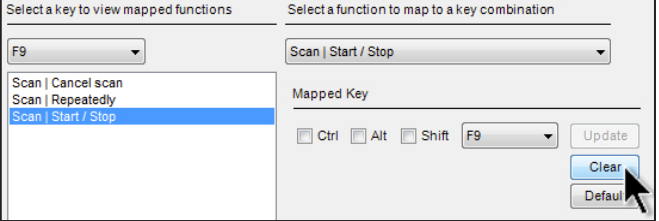

Notice that in the list of functions, Scan|Start/Stop now has an asterisk (\*) to indicate it has been customized.

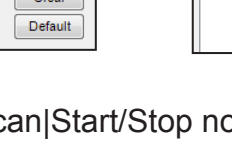

### *Scenario 2:*

A student wants to use the F2 key to start and stop scanning.

- **• Tools > Options > Key Mapping**
- Click the **Function drop-down** and choose Scan|Start/Stop
- Choose F2 from the Mapped Key drop-down
- The list to the left shows any functions already mapped to F2 including combinations

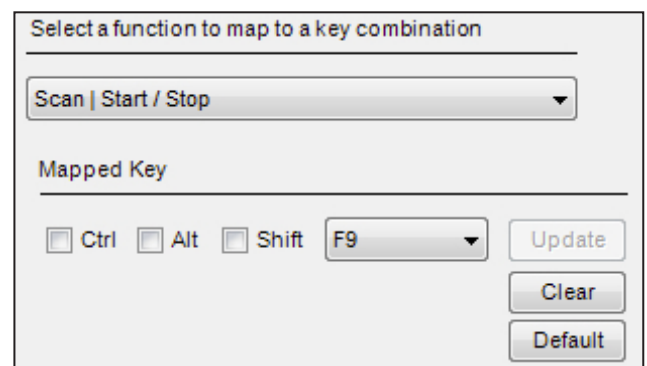

• Change the mapped key to an unused combination (like Ctrl-F2) and click **Update**

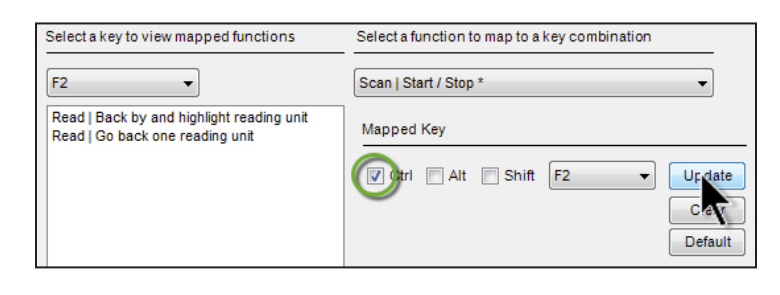

Scan|Start/Stop will appear in the key list with an asterisk (\*) to indicate it has been customized.

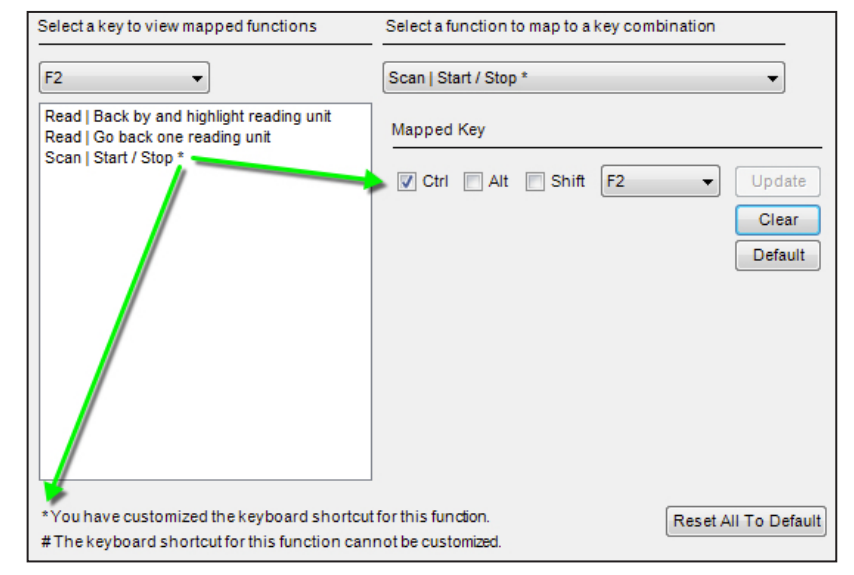

Some functions, like F1 for Help, cannot be changed. They will appear in the list with a pound sign (#) to indicate they cannot be changed.

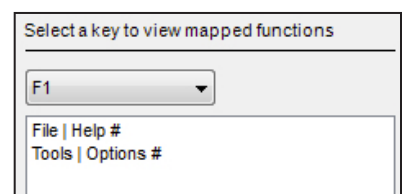

Use the **Default button** to restore a particular function back to the default setting.

Use the **Reset All to Default button** to restore all functions back to the default settings.

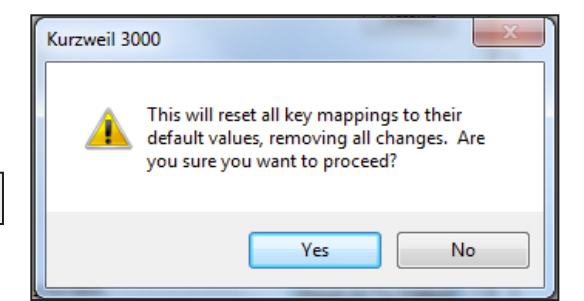

Reset All To Default

**Fourteen Books Added to the Classic Literature Library**

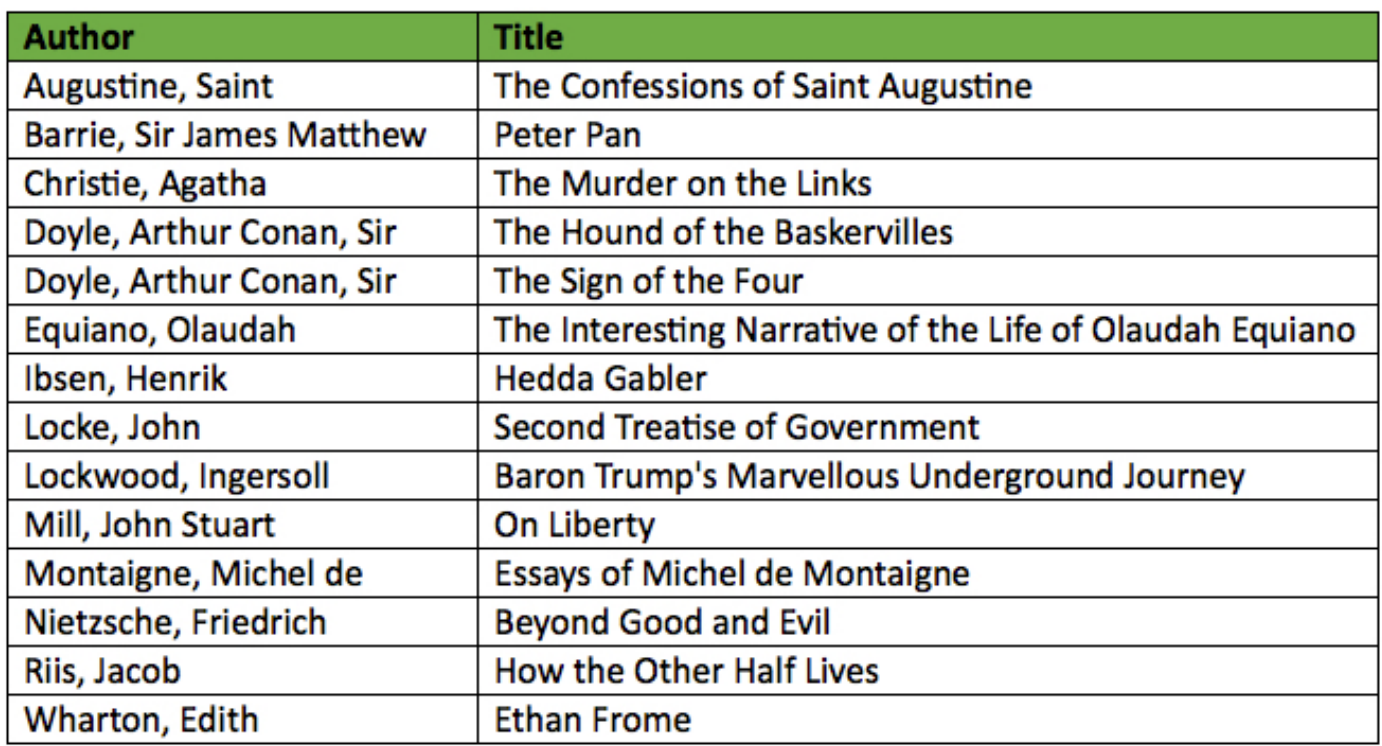

 $5.$  —